How to Respond to Risk Action Plans for Suppliers

### **C** Kimberly-Clark

Powering K-C's digital future

### i<br>L **& Kimberly-Clark**

# How to Respond to Risk Action Plans for Suppliers

*For the best learning experience, please click the Editing button and select Open in Desktop to view this document in your desktop application of Microsoft Word. Viewing this document in SharePoint or in-browser may distort the placement of images and text.*

# **Table of Contents**

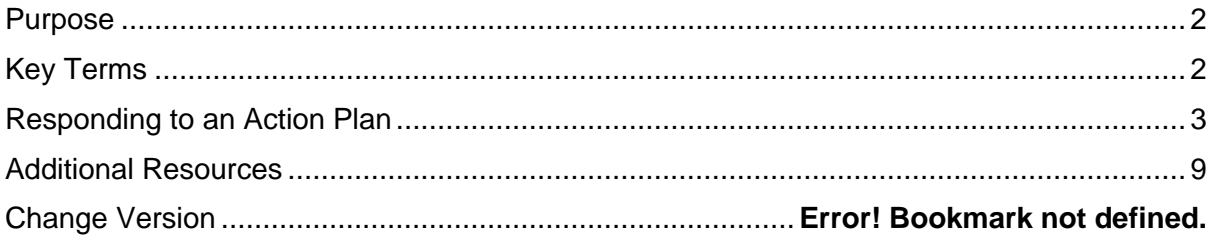

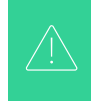

**Your screen in the Coupa System may differ slightly from this training, but the steps to complete the activity will be the same.**

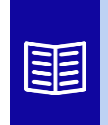

**This icon indicates there are further policy or business process details relating to a step. Click on the provided link(s) placed throughout the QRC for more information.**

### <span id="page-1-0"></span>**Purpose**

i<br>L

This Quick Reference Card (QRC) explains the processes for how to create, respond to, and track risk action plans in Coupa Risk Assess.

• **Task 1:** Respond to an Action Plan

# <span id="page-1-1"></span>**Key Terms**

- The **Approver** is the individual who will approve the action plan.
- The **Action Item** is specific item being tracked within the action plan.
- The **Action Item Description** provides more detailed information regarding the action item.
- **Action Required/Request** is the action which the recipient of the action plan needs to take.
- **Action Taken/Response** is the field completed by the supplier or internal Kimberly-Clark user based on the action plan's outcome.
- **Coupa Risk Assess (CRA)** is a system that connects all parties involved in thirdparty risk management to collaborate on reducing the cost of compliance, minimizing risk and maximizing the value of their relationships.
	- a. Action plans are created in CRA to communicate and document issues that require remediation by an internal Kimberly-Clark user or a supplier within a given timeframe.
- A **Risk Action Plan** informs which risk domain the action plan is regarding, the Supplier's name, and their relationship name.
- **Risk Domains** are categories or focus areas that help to guide third-party risk management. Risk domains are used to scope or frame types of controls that should be evaluated during a vendor risk assessment.
- **Risk Management** is the continuing process of identifying, analyzing, mitigating and monitoring risk to avoid supply disruptions and financial loss to both Kimberly-Clark and our Supply Chain.

## <span id="page-2-0"></span>**Responding to an Action Plan**

When an Action Plan is assigned, the supplier will receive an email with the subject line, **Action Plan Item Submitted for (Supplier name).** The email will contain a link to respond to the Action Plan.

- 1. Click on the **link** in the email.
	- a. Suppliers can also access additional training resources if additional assistance is needed to complete the task.

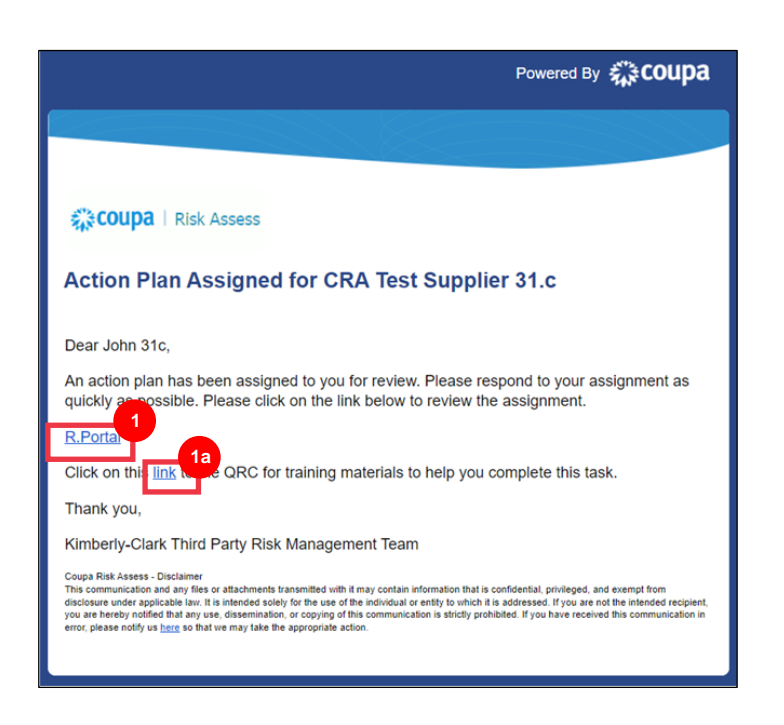

2. **Login** to Coupa.

i<br>L

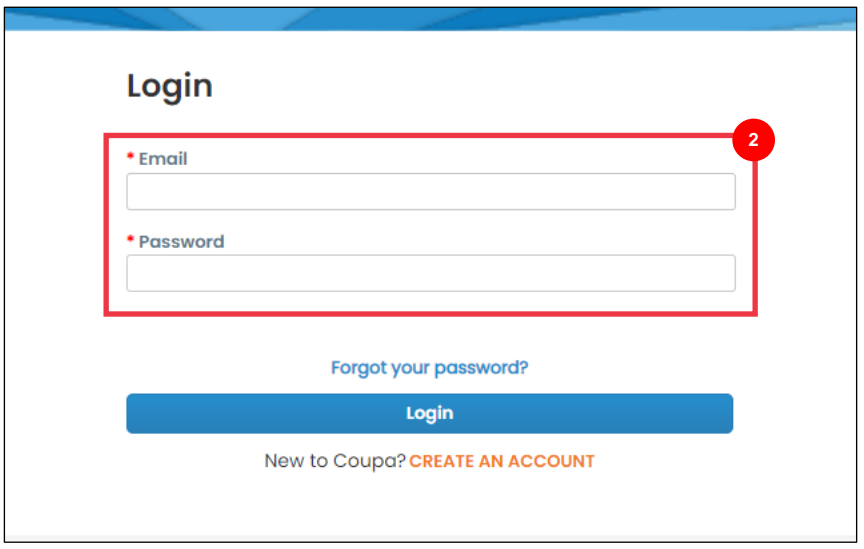

The **Coupa Risk Assess Dashboard** appears.

- 3. Locate the **Action Plans** tile and click the **Show Me All** link.
	- a. If there are multiple action plans, locate the specific plan that needs addressing via the **Status column – In Process**.
- 4. From the displayed list of Action Plans, find the name of the desired pending plan and click the **View button** next to it.

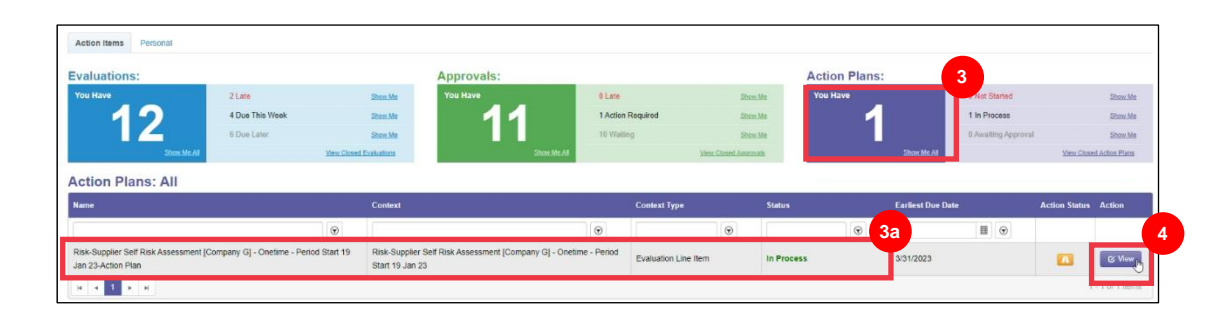

 $|\widetilde{\equiv}\rangle$ 

- 5. Review the Action Plan for the following relevant information:
	- **Action Item Description**
	- **Action Required/Request** (this indicates the action to be taken/responded to by the Supplier)
	- **Priority**
	- **Due Date**

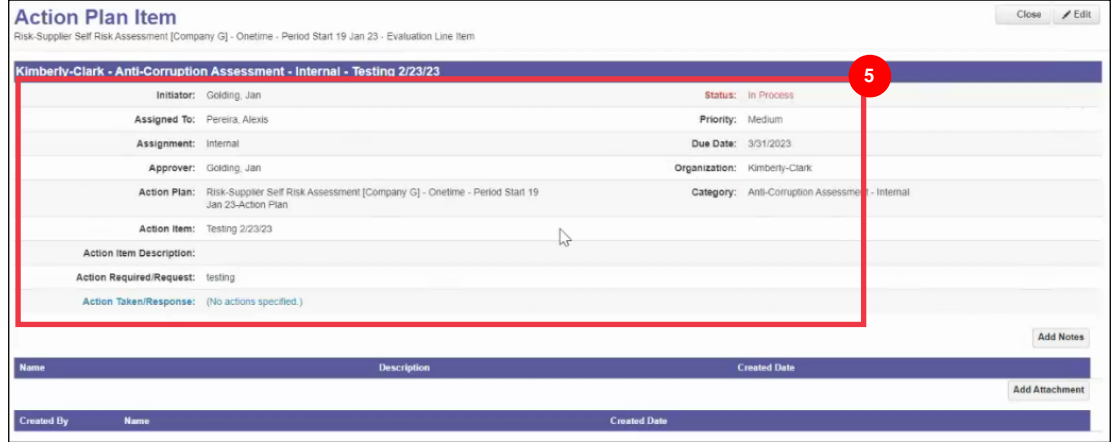

**Note:** If the Action Plan needs to be completed by another individual in the organization, the plan can be delegated to that individual.

**\*IMPORTANT**: Delegating an Action Plan can only be done if the related due diligence questionnaire (e.g., Anti-Corruption Assessment, Cybersecurity Assessment, etc.) has been previously delegated to that desired individual.

To delegate the Action Plan, perform the following:

a. Click the **Edit** button.

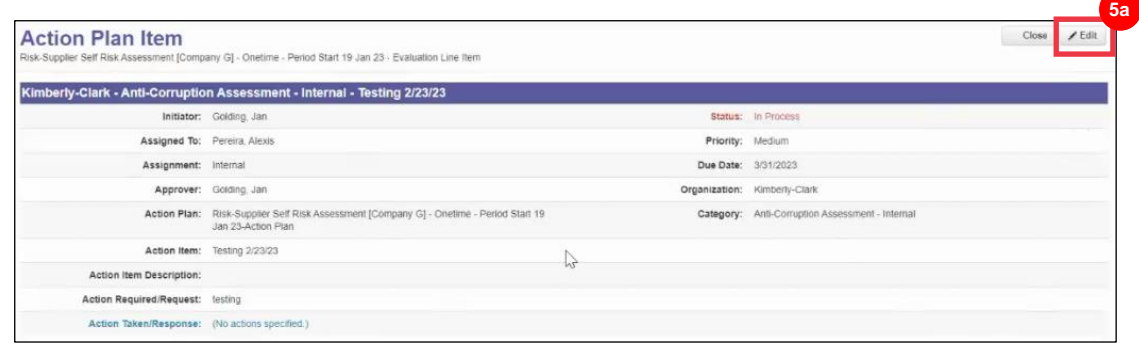

- b. Locate the **Assigned To** field and change the existing individual to the desired individual.
- c. Click the **Save** button.

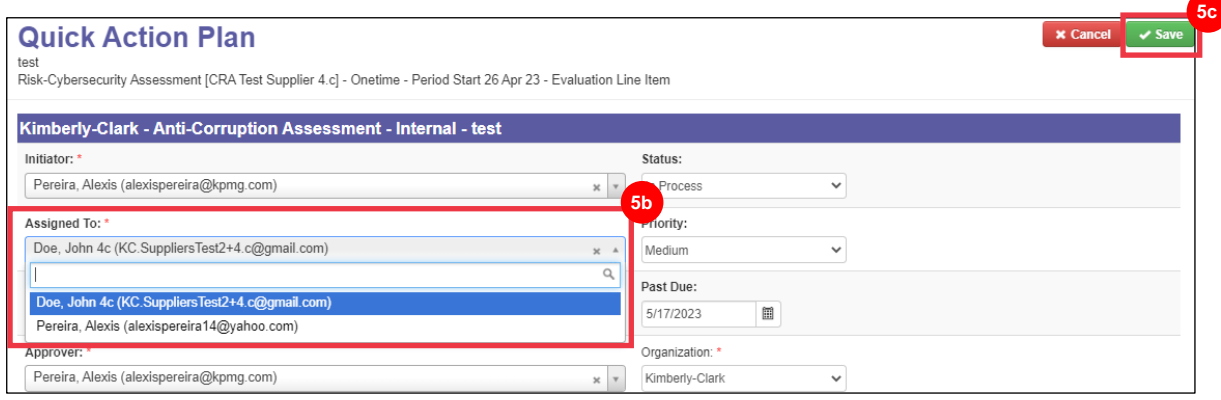

**Note:** The action plan will be routed via CRA to the selected individual for their completion.

Whether delegation is needed or not, continue with the following steps to respond to the Action Plan.

6. Click the **Add Attachment** button to upload any requested and/or supporting documentation to the plan.

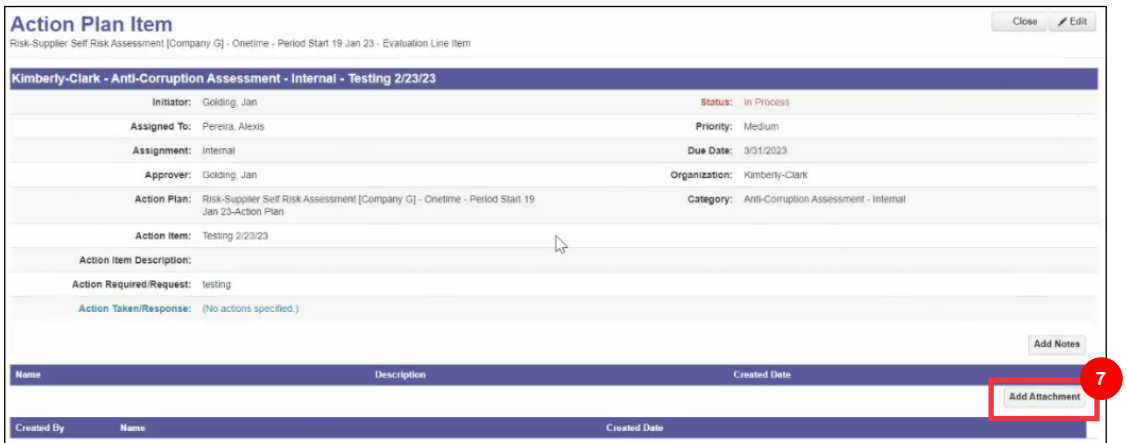

- 7. Click the **Add Notes** button to record the actions taken.
- 8. Click the **Save** button when finished.
- 9. After recording the actions, the Action Plan is ready to be sent to the approver. Click the **Edit** button to access the **Quick Action Plan** menu.

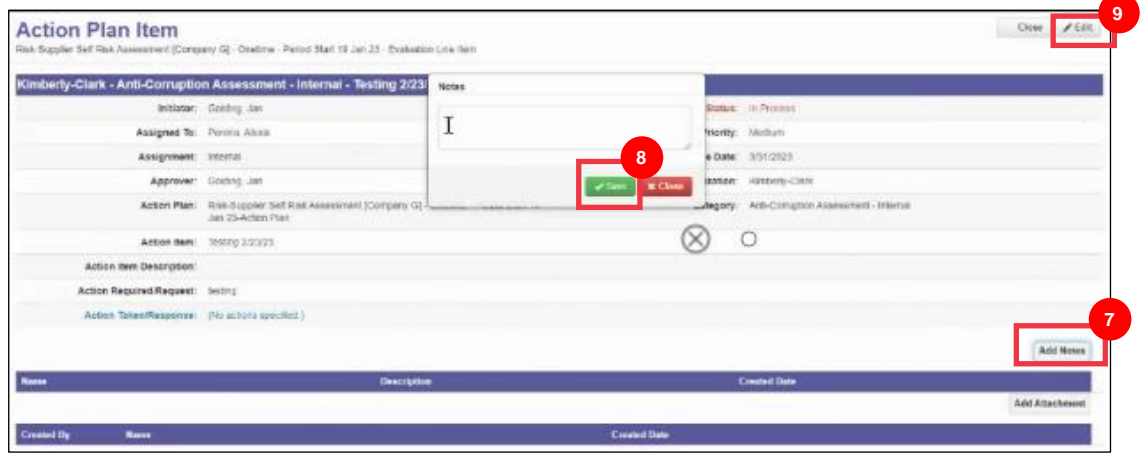

- 10. Click on the **Status** dropdown menu and select **Completed**.
- 11. Click **Save** when finished.

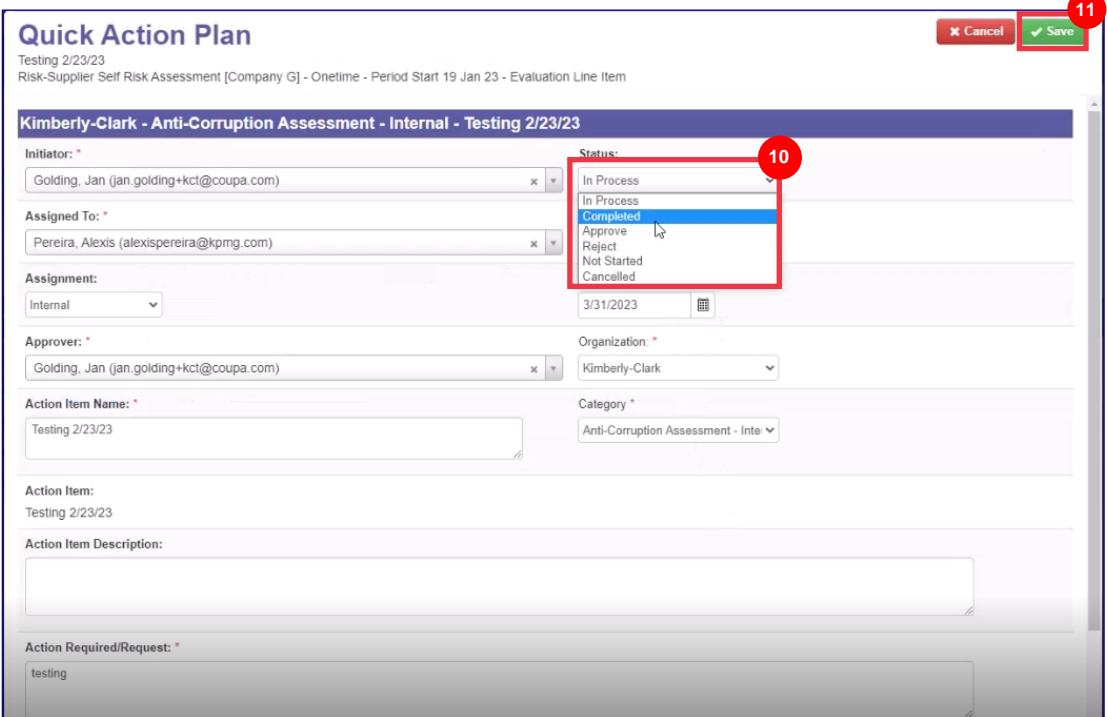

The view returns to the **Action Plan Item** screen.

### 12. Click the **Close** button.

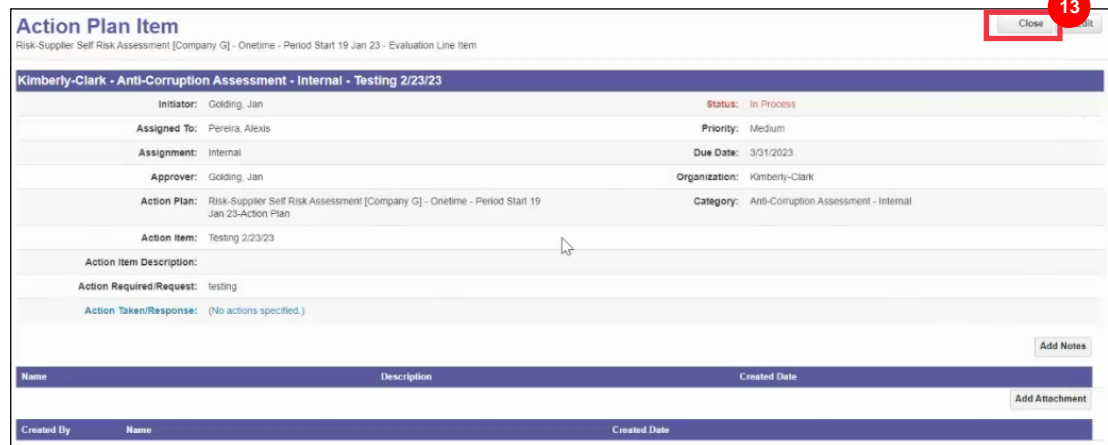

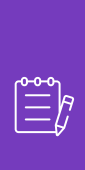

i<br>L

**Note:** The Action Plan will route to a Kimberly-Clark approver via CRA. The supplier receives an email notification when their action plan regarding the status of their plan (e.g., approved or rejected [for more information]).

If more information is required, the supplier will be redirected to the Action Plan via link embedded in the email to address and resubmit their Action Plan.

# <span id="page-8-0"></span>**Additional Resources**

N/A

i<br>L